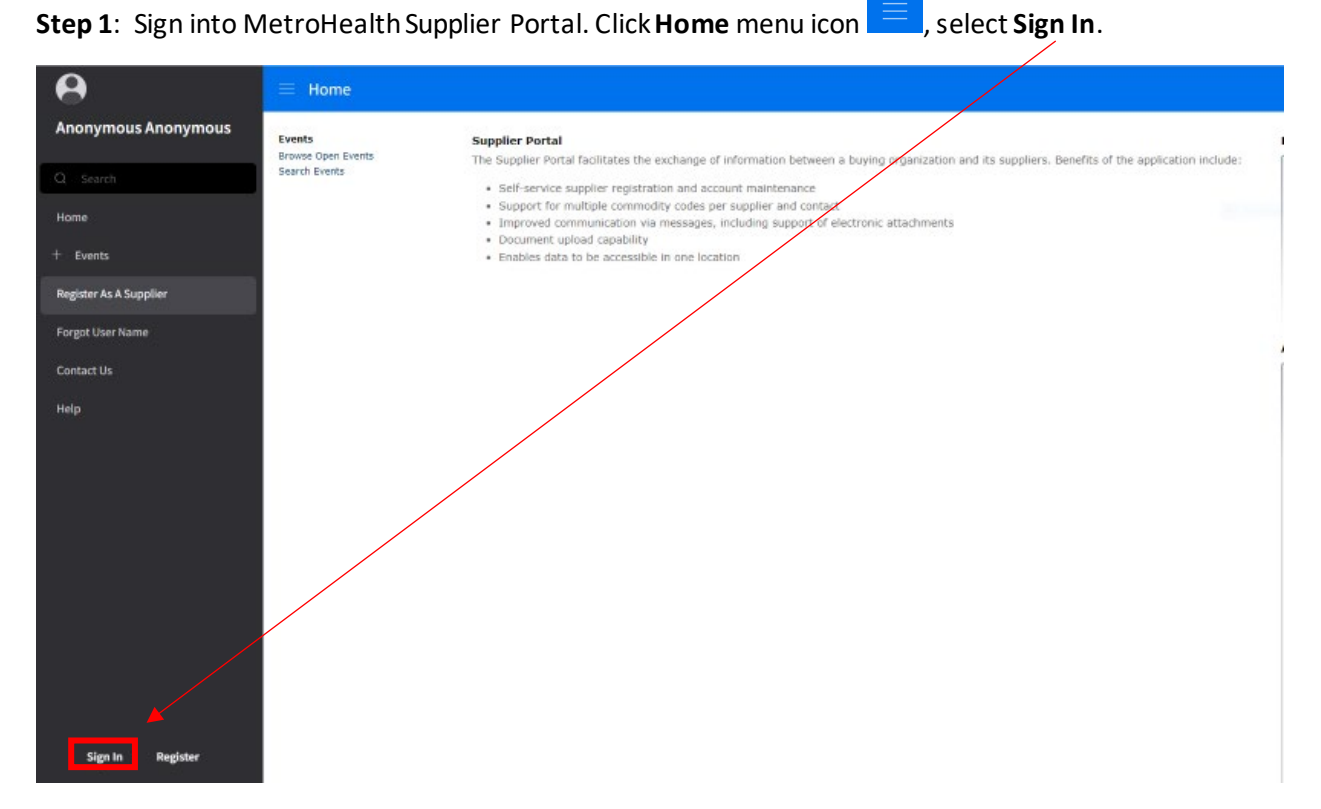

#### **Step 2**: Click **Browse Open Events**.

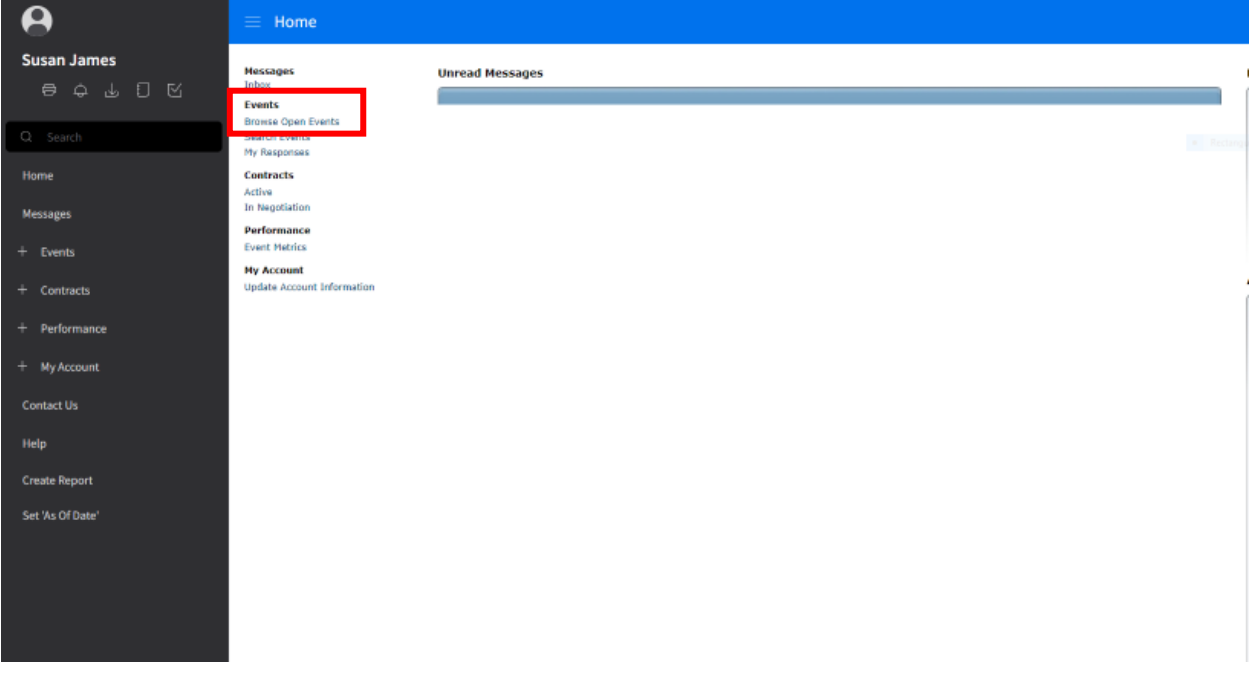

**Step 3**: Double click an event to view. Review and save event attachments from **Attachments**tab.

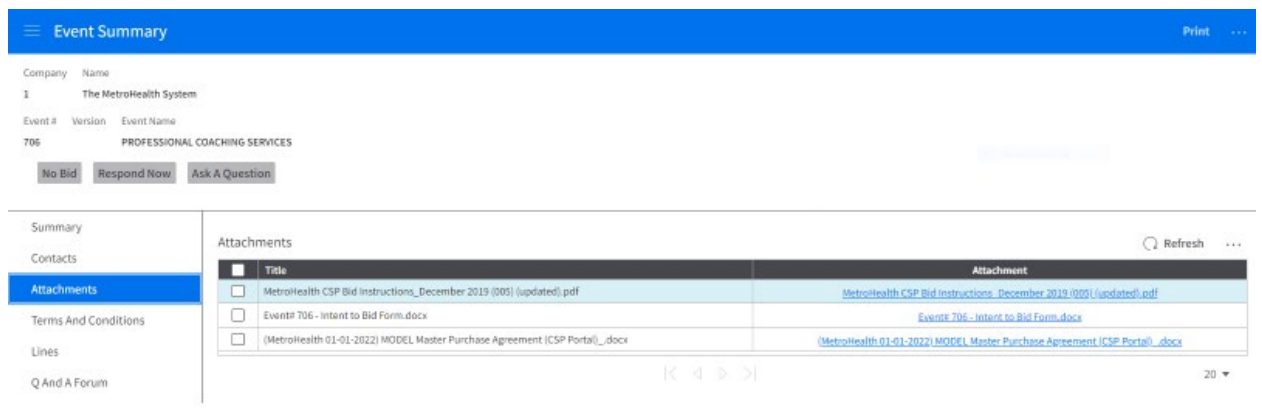

## **Step 4**: Click on **Respond Now**.

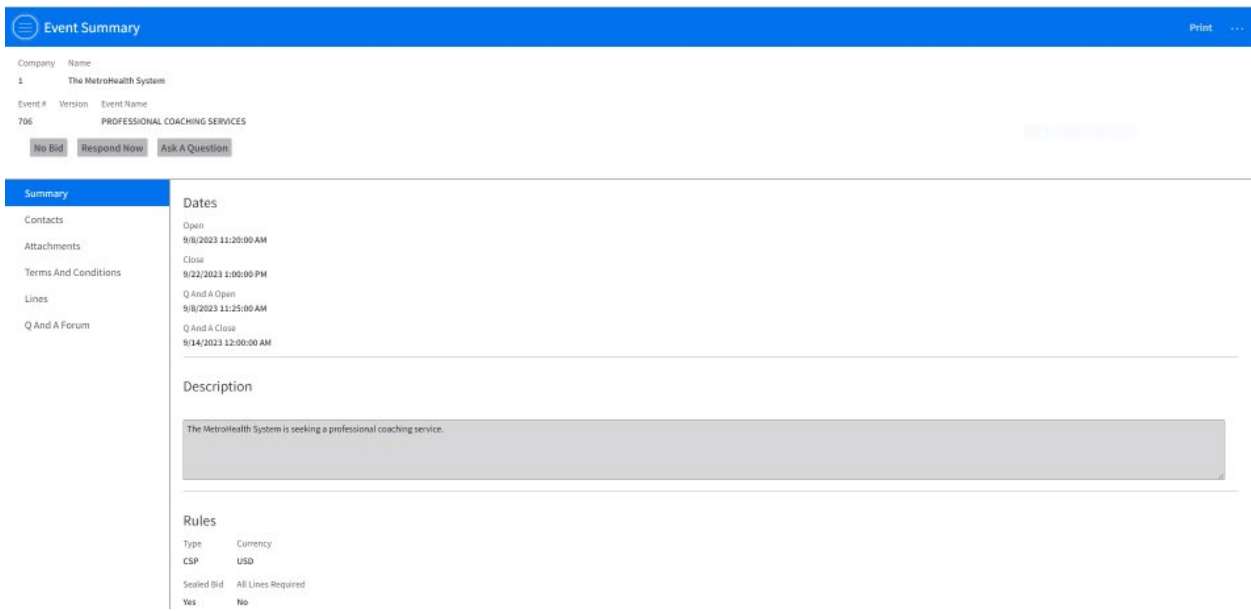

## **Step 5**: Review and **Accept Use of Supplier Portal Terms**. Click, **Next**.

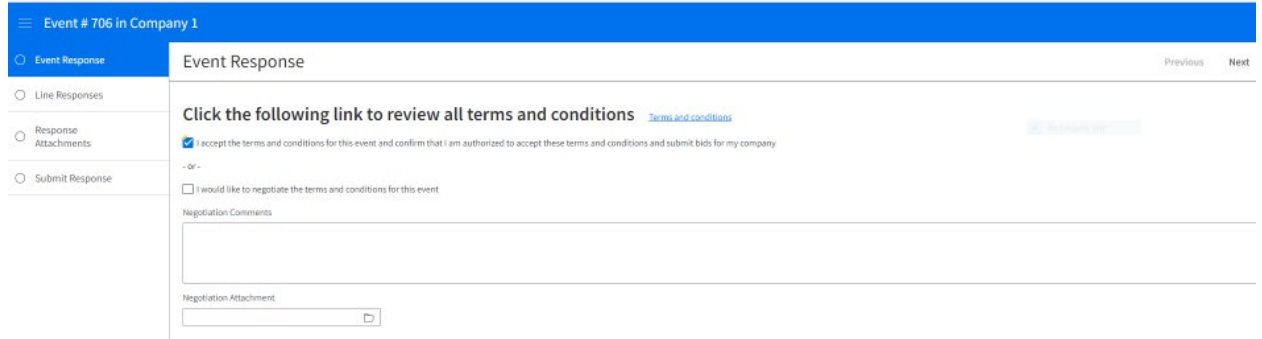

## **Terms and Conditions**

USE OF SUPPLIER PORTAL

USE OF SUPPLIER PORTAL

As a condition of using our site, you agree to provide accurate, current, and complete information for your organization as prompted by the applicable bid specifications. Any goods or services that MetroHealth may ultimately purchase from your organization will be subject to a Master Purchase Agreement ("MPA") containing terms and conditions for purchase that have been mutually negotiated between MetroHealth and your organization. Please submit your markup of MetroHealth's standard MPA as part of your bid response.

**Step 6**: Double click line item **Line Response** to begin.

**Step 7**: In **VendorItem field**, enter the word **Price or Proposal**. (*Attach price list or proposal on attachment ta, as applicable based on the pricing request witin the Bid Specifications. Please upload your pricing to the bid portal in an editable format such as MS Word or Excel*.)

#### **Step 8**: Enter 1 in **QUANTITY**field.

**Step 9**: Select, **No Charge**. (*Since you will submit proposal pricing through the attachment tab in accordance with the Bid Specifications*.) Click, **Next**. You will be on the Summary tab for the event line response.

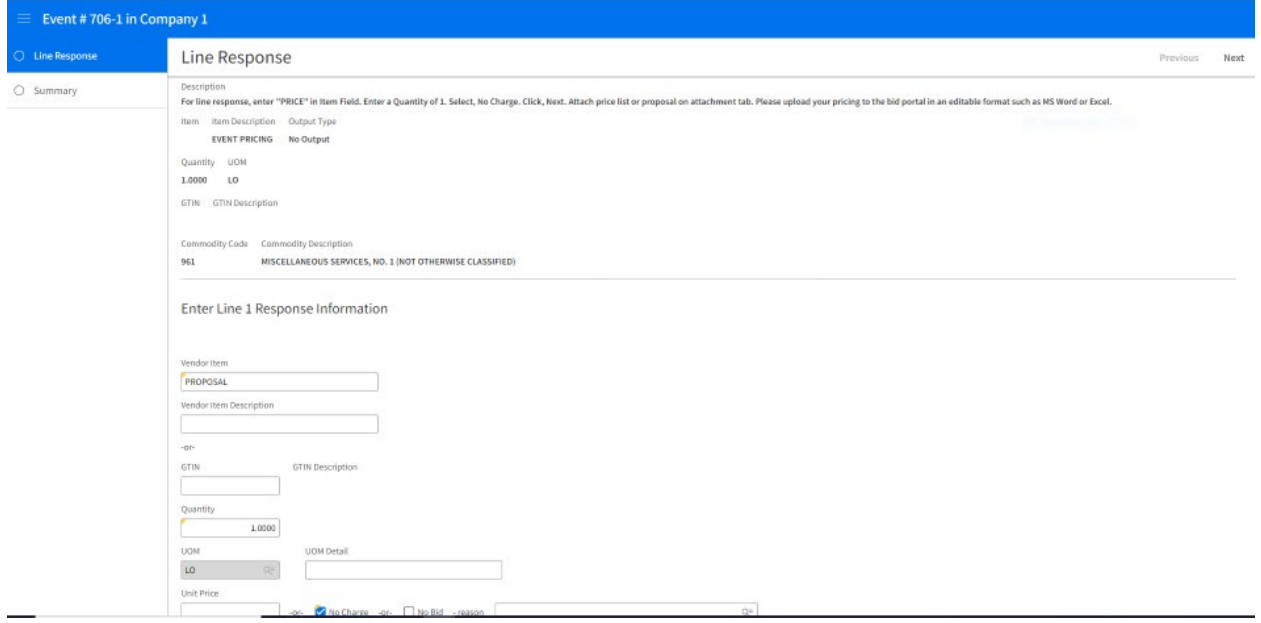

#### **Step 10**: At **Summary**, click **Event Response**.

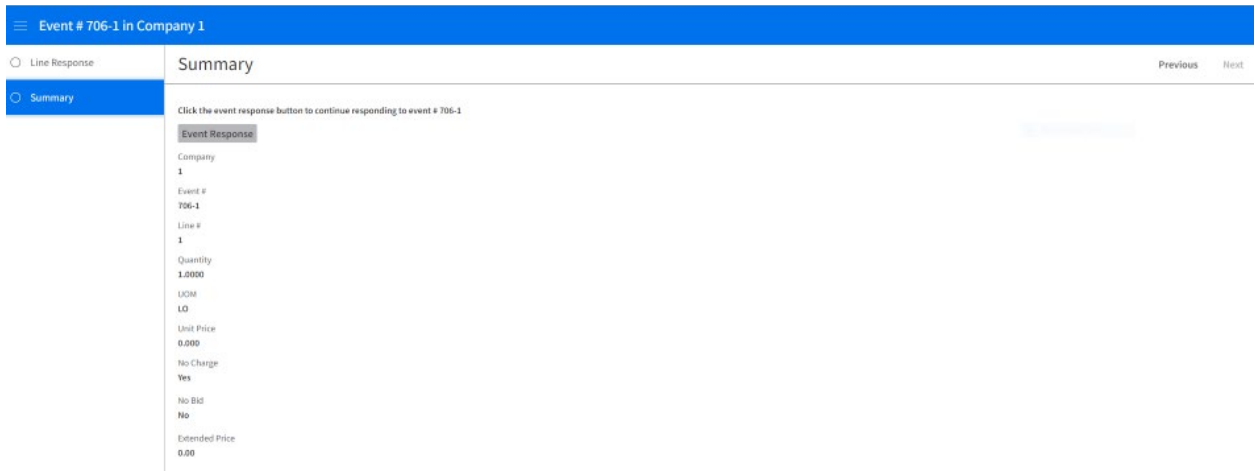

#### **Step 11**: Click **Next**.

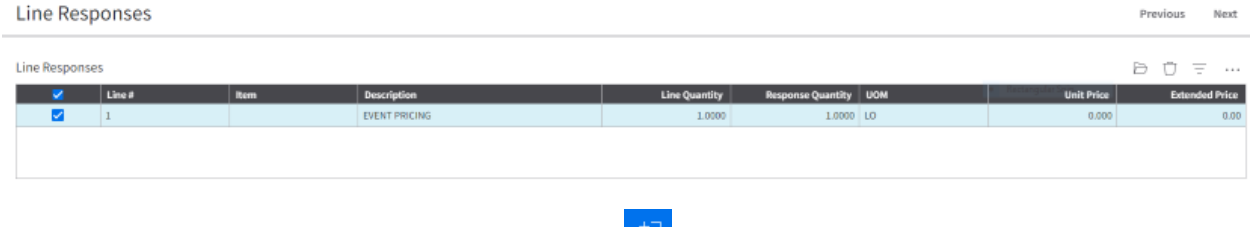

**Step 12**: At **Response Attachment**, click **Create** icon . A Sourcing Event Response Attachment pop up box will appear.

**Step 13**: Click on the folder icon in the corner of the attachment field. Search for your document, once located, click **Open**. To save the attachment, click the **Save** icon. (*To add mulitple documents, which may be necessary based on the applicable Bid Specifications, click create and repeat step 12-13.*)

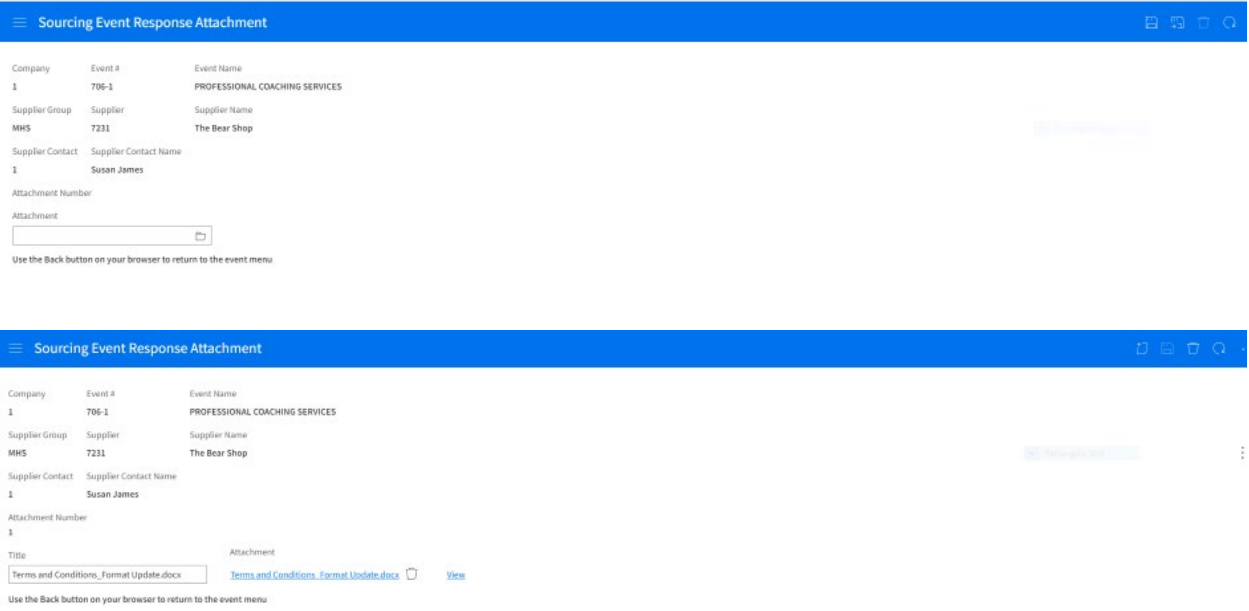

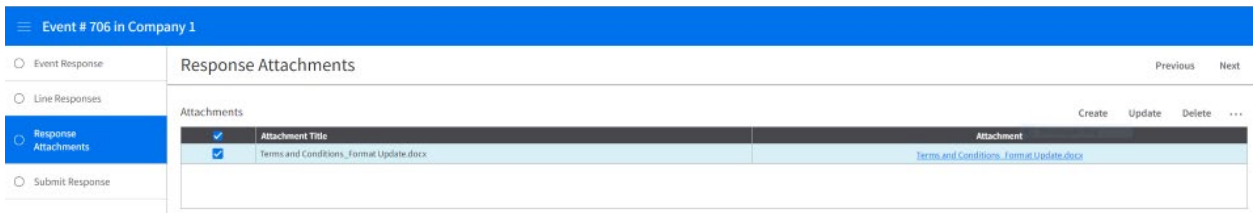

**Step 14**: After all proposal documents have been uploaded click the back button to view all attachments based on the applicable Bid Specifications, click **Next** to proceed.

**Step 15**: At **Submit Response** tab, click, **Submit**. (*Message will appear at the top of the screen and middle of the screen indicating your response has been submitted*).

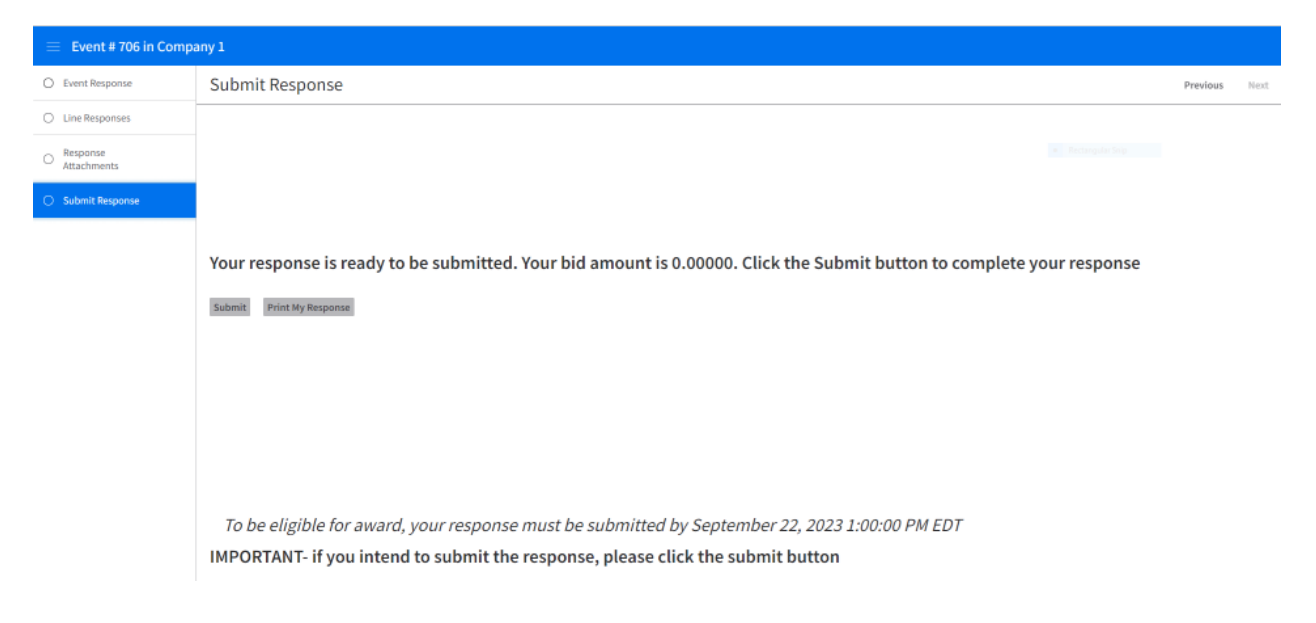